## **Managing your account in MI‐TRAIN 3.0**

- 1. Go to http://www.train.org/mi‐train and login.
- 2. To access your profile click your name in the upper right‐hand corner of the page. Then select "Your Profile".

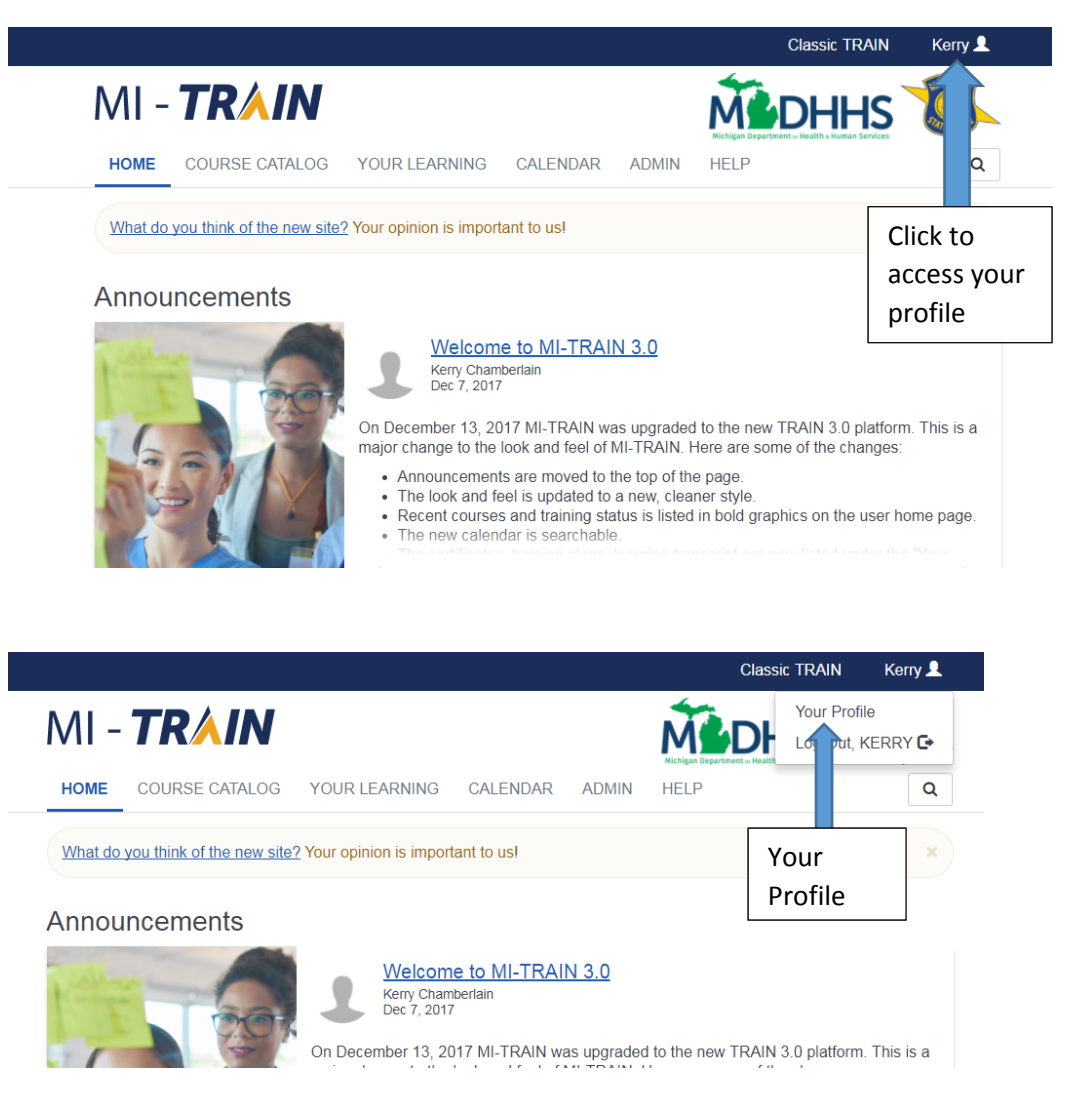

3. Manage groups will appear first. This is where you can edit your groups. Click the pencil to edit your groups. Click the Join Another Group or Join Group (if you are not part of any groups yet) button to add groups. Groups give you access to different types of courses.

Close  $\oslash$ 

Save  $\pm$ 

## **Your Profile**

Your profile contains all your system settings and attributes. Please note that some fields are required, until you complete all required settings some site functionality may be limited. For your convenience each section in the profile will indicate if it is incomplete.

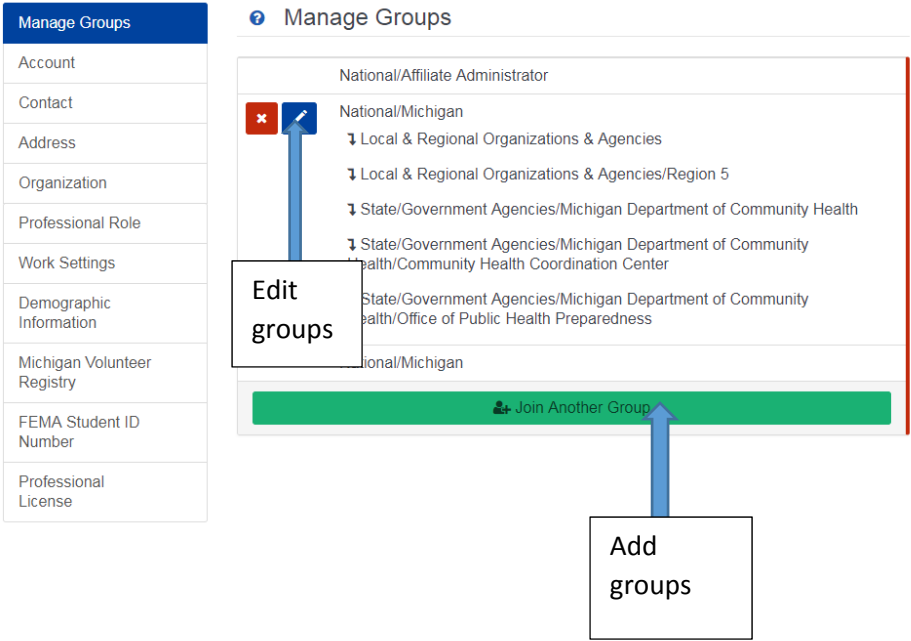

- 4. Click Account on the left to access your e-mail address, name, password reset and your preference to receive e‐mails from MI‐TRAIN.
	- a. NOTE: If you leave the box to receive e-mails from TRAIN unchecked, you will not receive any e‐mails including registrations confirmations from the system. The best option is to opt‐in.

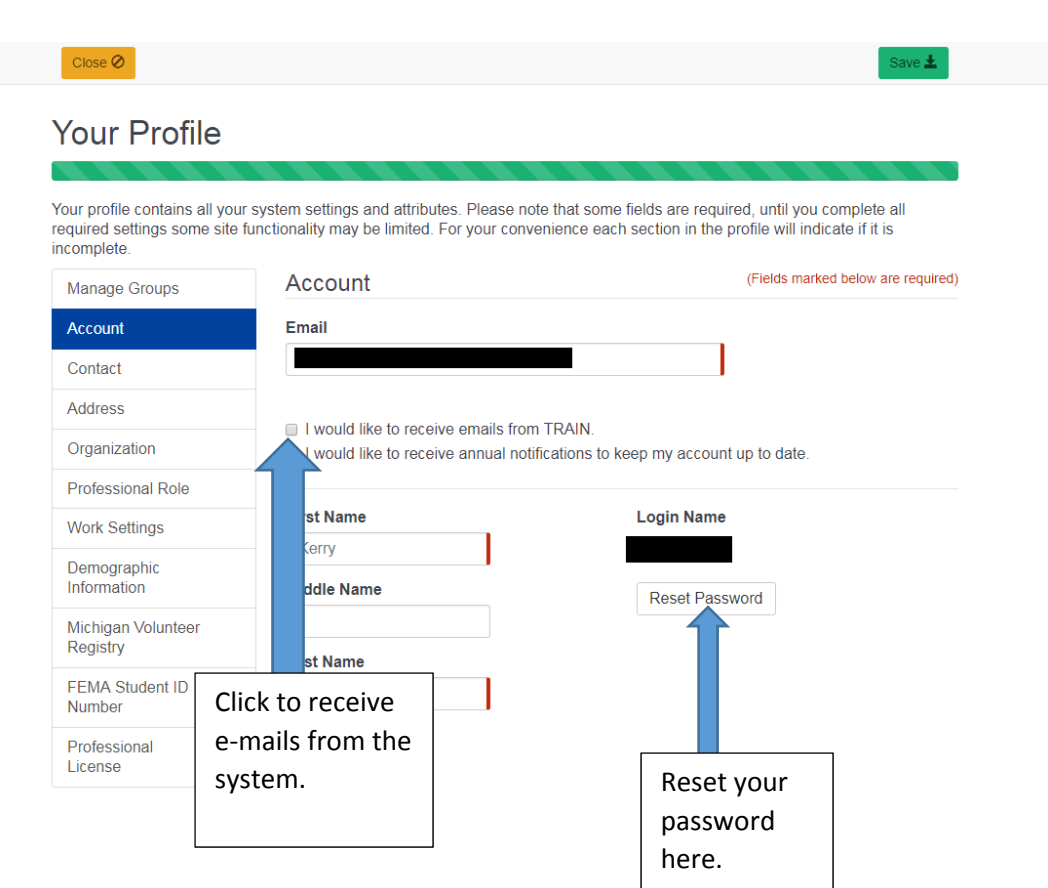

5. Click Contact on the left to access your listed phone numbers. Click "Add Another Phone Number" to add multiple phone numbers.

Close  $\bigotimes$ 

## Your Profile

Your profile contains all your system settings and attributes. Please note that some fields are required, until you complete all required settings some site functionality may be limited. For your convenience each section i

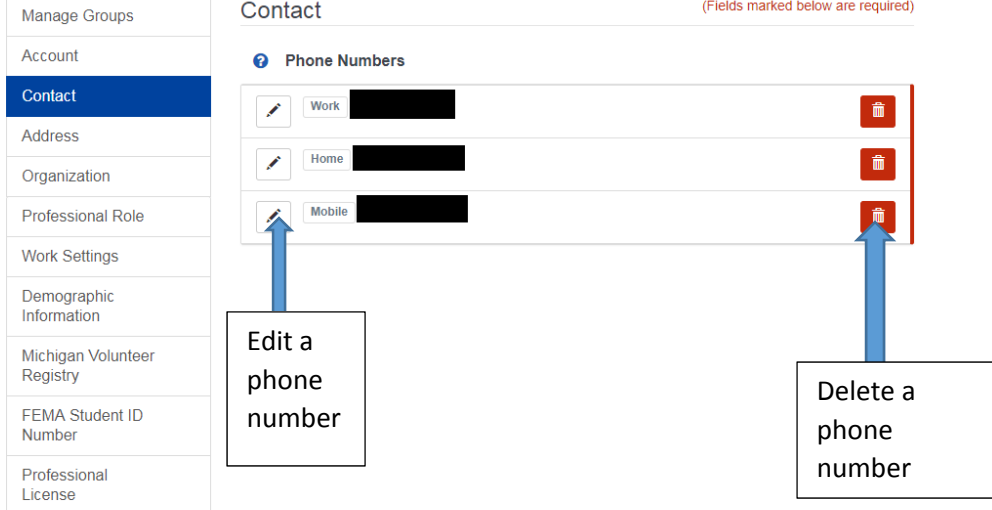

Save  $\pm$ 

6. Click Address on the left to add or edit your address.

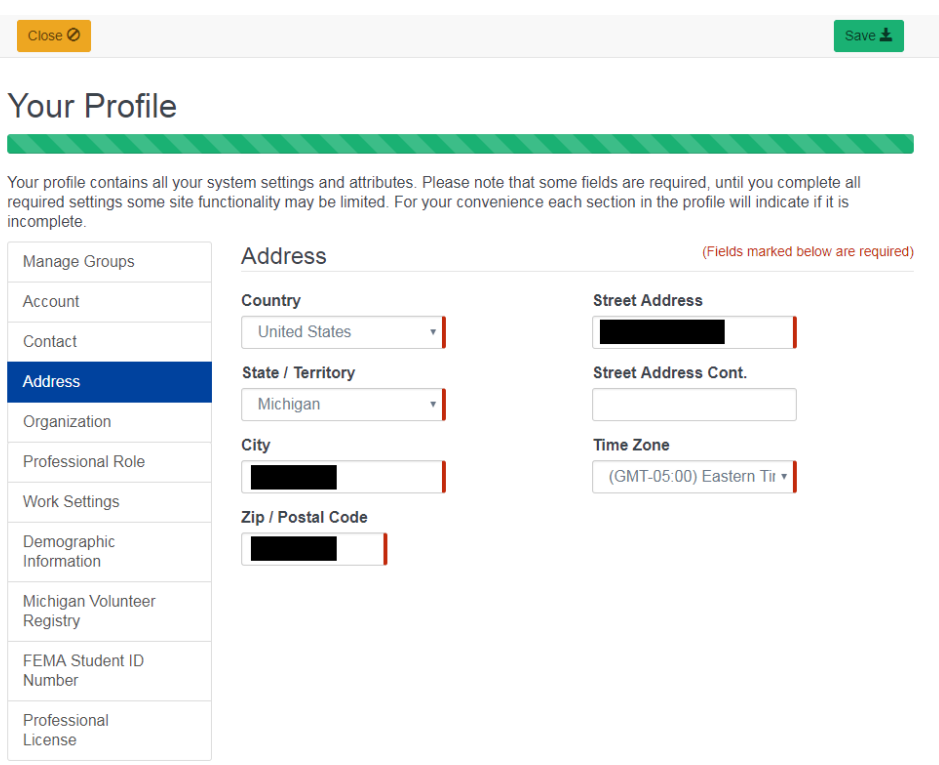

7. Click Organizations on the left to edit your organization name, division, bureau, and job title.

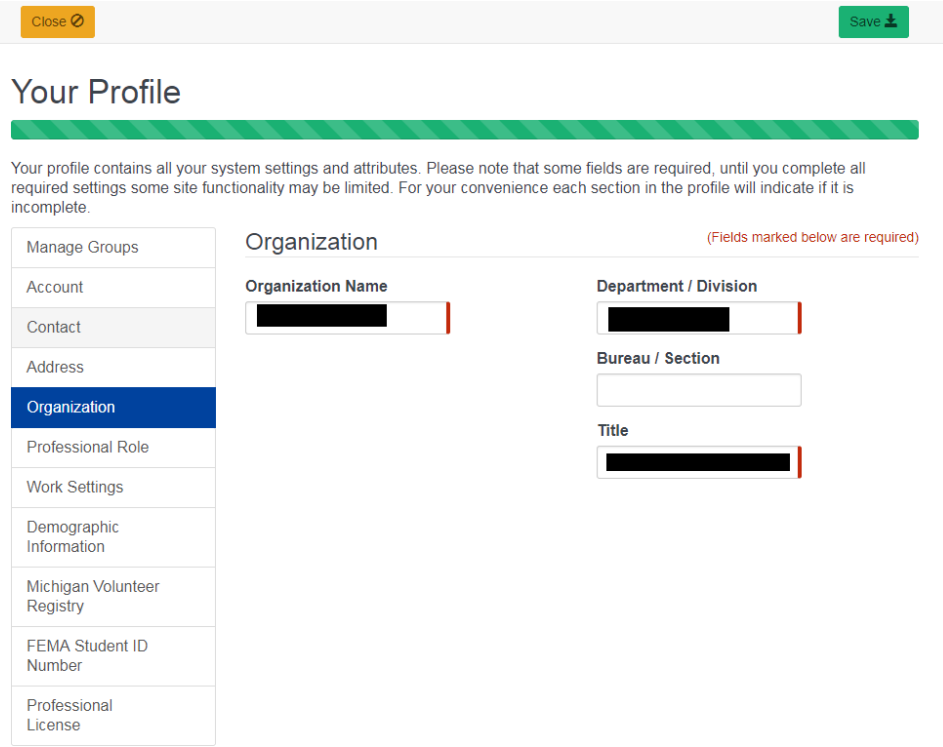

8. Click Professional Role to select your profession.

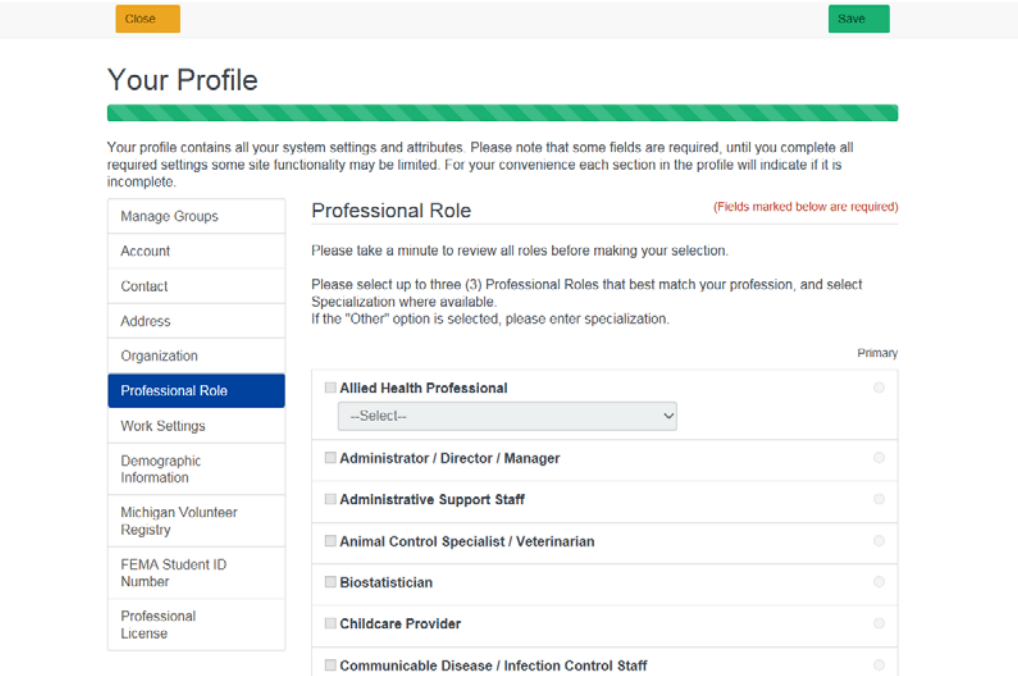

9. Click Work Setting to select your primary work setting.

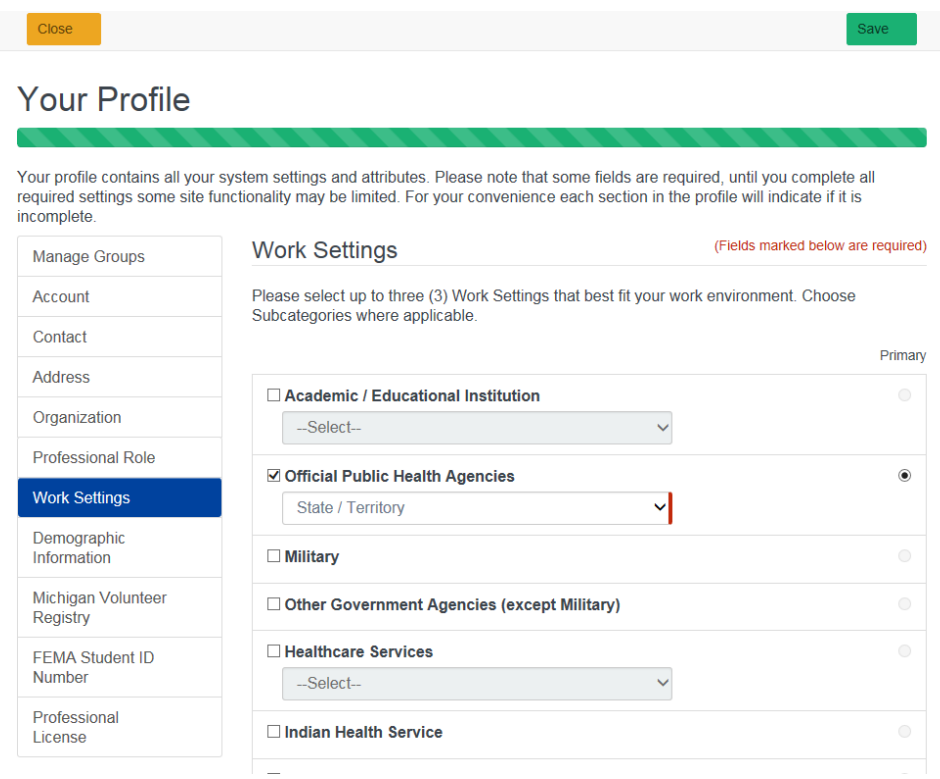

10. Click Demographic Information to add optional demographic information.

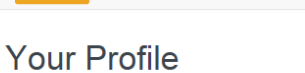

Close

Your profile contains all your system settings and attributes. Please note that some fields are required, until you complete all<br>required settings some site functionality may be limited. For your convenience each section i incomplete.

Save

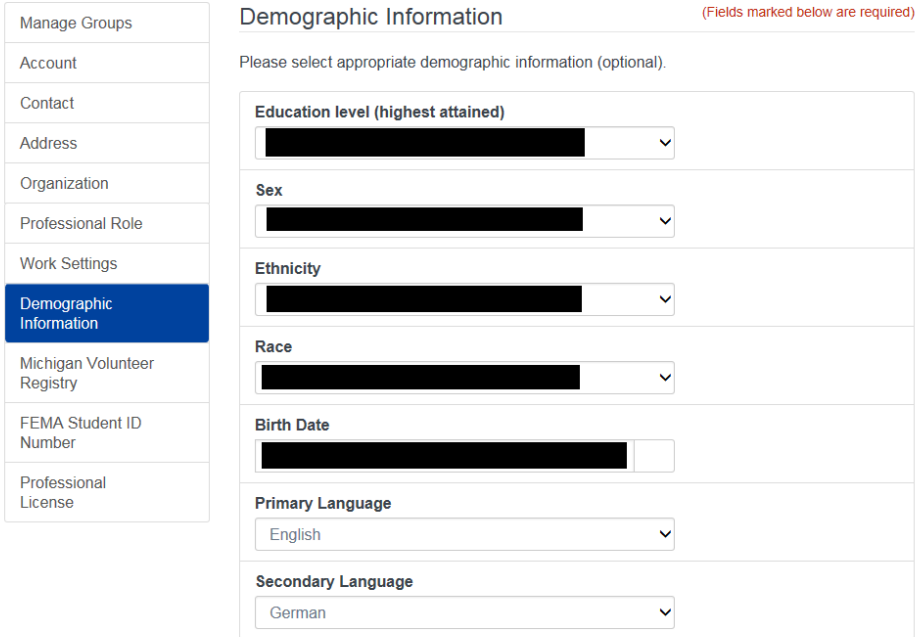

11. Click Michigan Volunteer Registry if you would like to identify whether or not you would be willing to volunteer during an emergency.

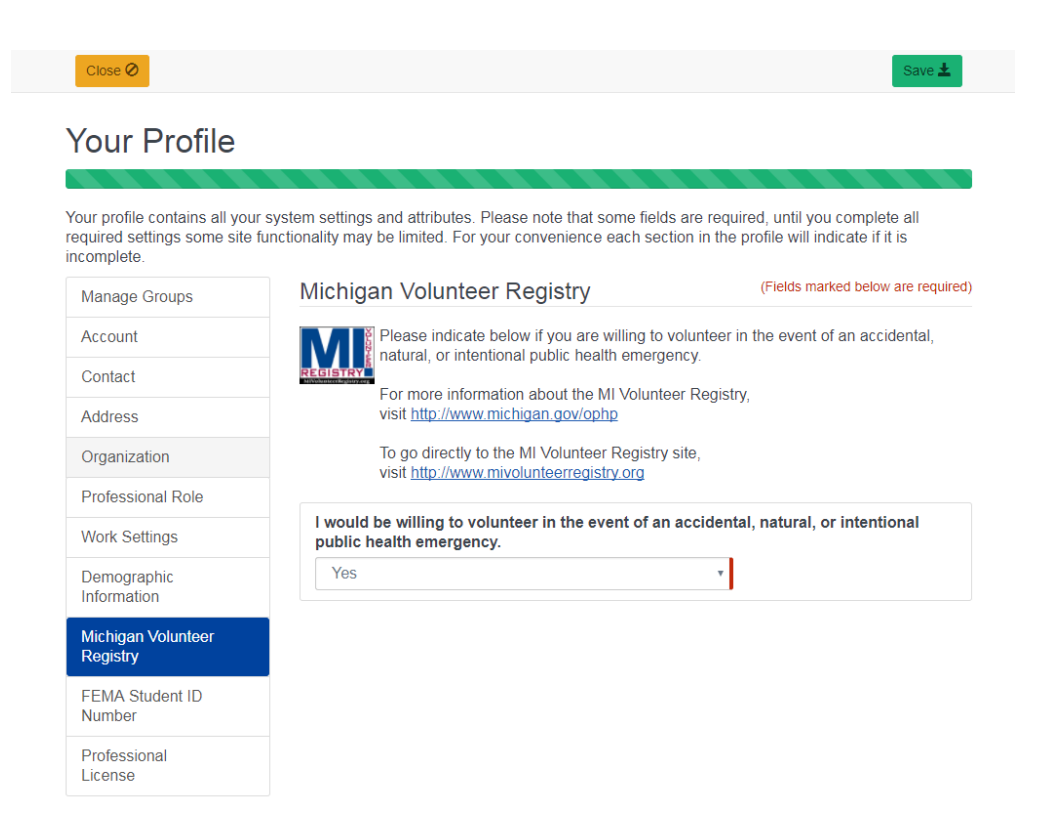

12. Click the FEMA Student ID Number to add a FEMA Student ID if you have one.

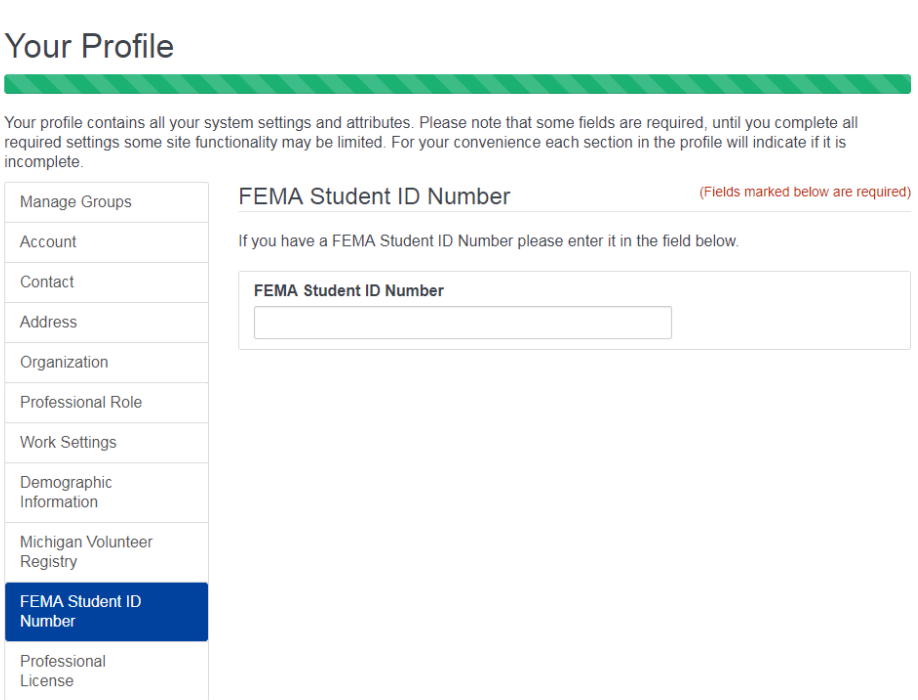

Save  $\pm$ 

- 13. Click Professional License if you have professional license numbers you want to add.
- 14. Make sure to click Save to save all changes.

 $Close ②$ 

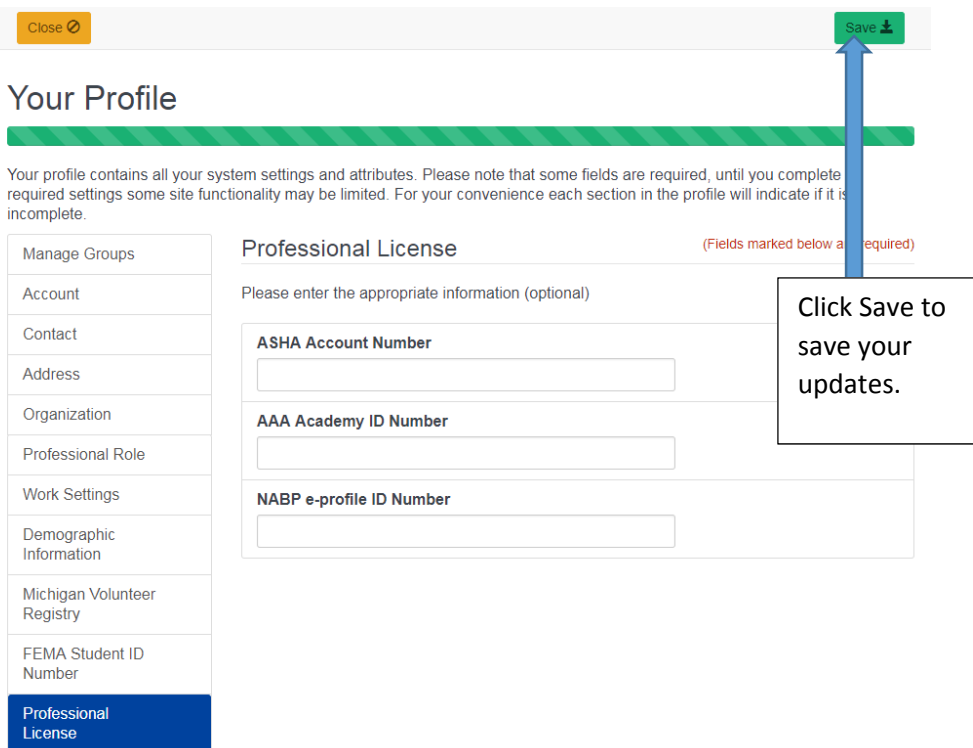